# Generic Holdings - Underlying Assets

Last Modified on 13/02/2024 3:35 pm GMT

### This article is a continuation of Generic Holdings - [Withdrawals](http://kb.synaptic.co.uk/help/generic-holdings-withdrawals)

To add underlying assets to a generic holding, click into the **Underlying Assets** tab:

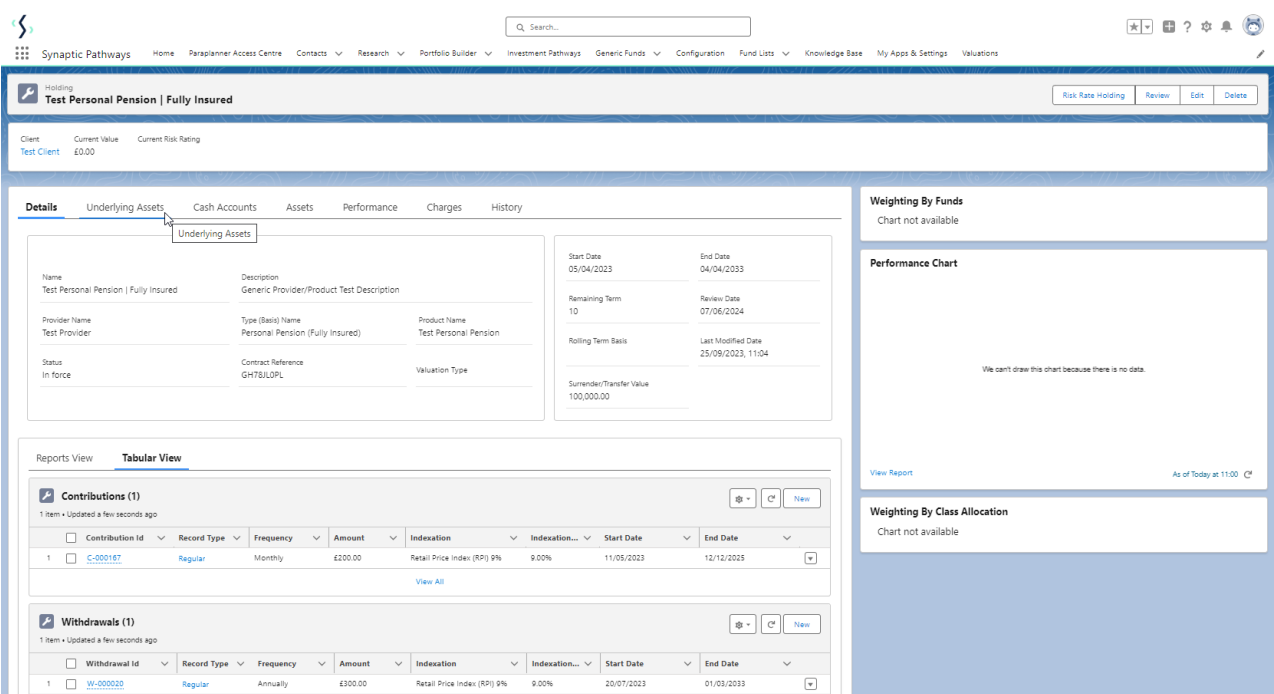

#### Click **New**

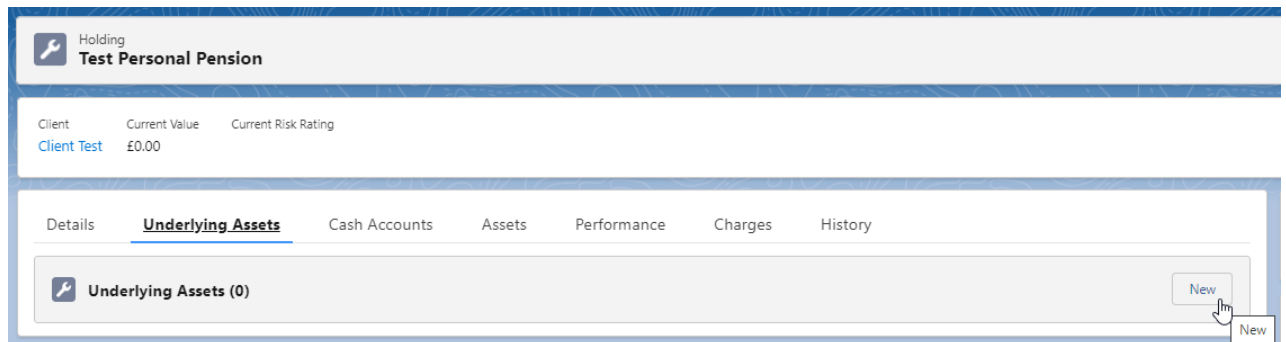

Complete the details of the asset.

Either leave Underlying asset type to **All** or use the drop down to narrow the search:

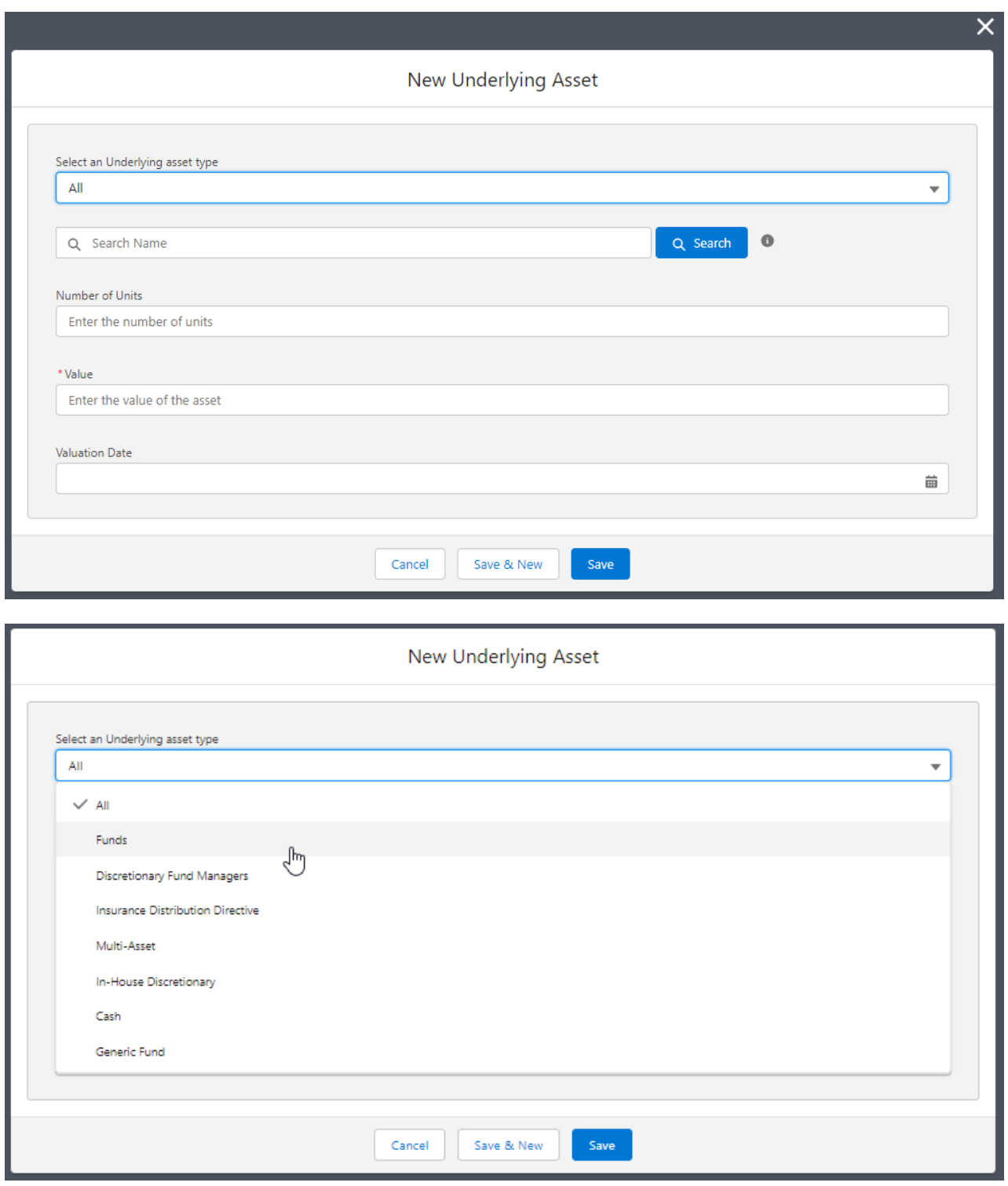

Search for the asset using either Citicode, SEDOL, ISIN, and MexID (where supported by the provider)

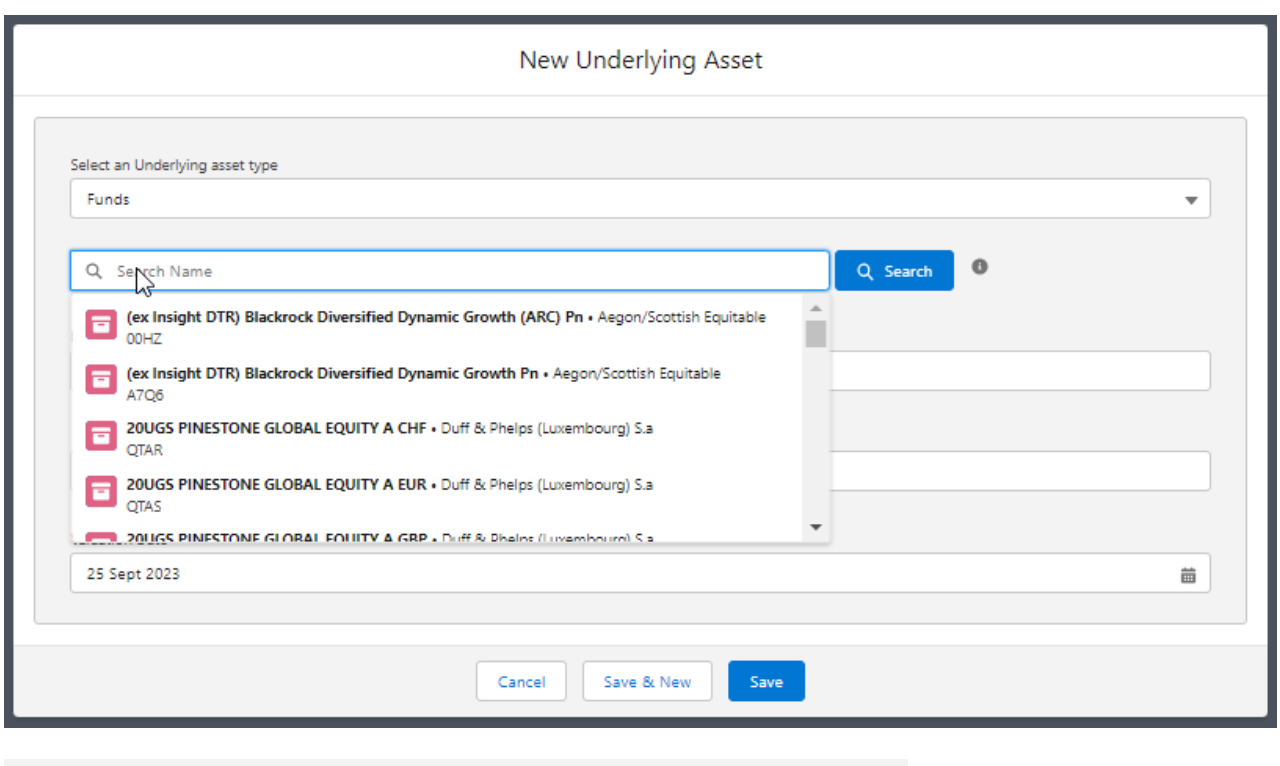

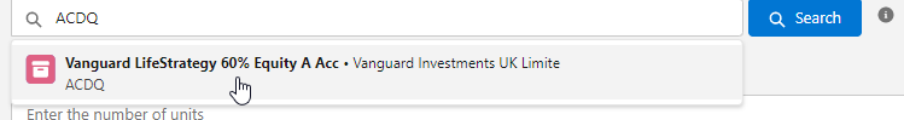

## As you enter the units, the value will automatically calculate:

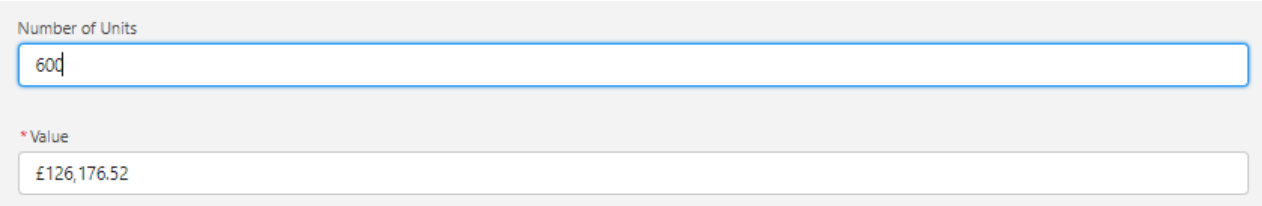

## If you would prefer to enter the value, it will automatically calculate the units:

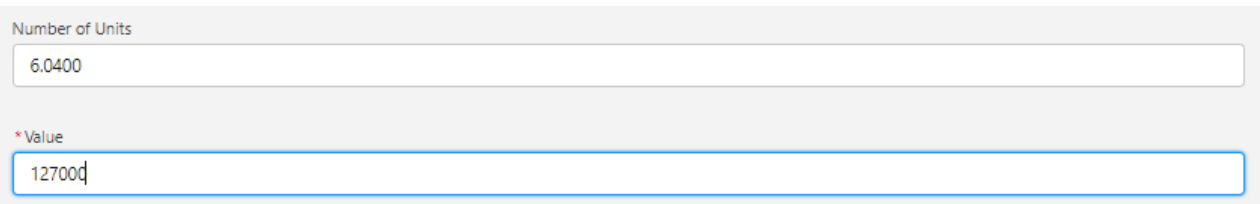

Once complete, **Save**

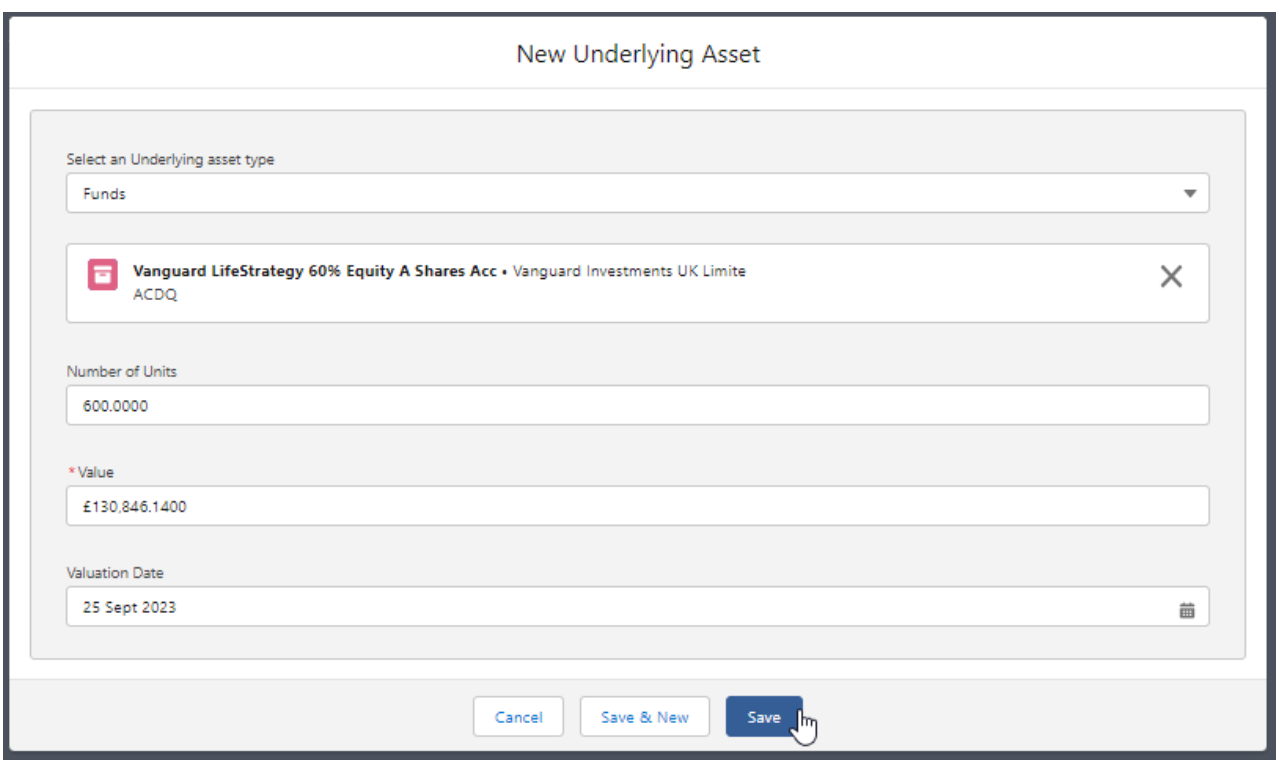

Once saved you will be taken to the holding detail screen. The holding now reflects the asset details:

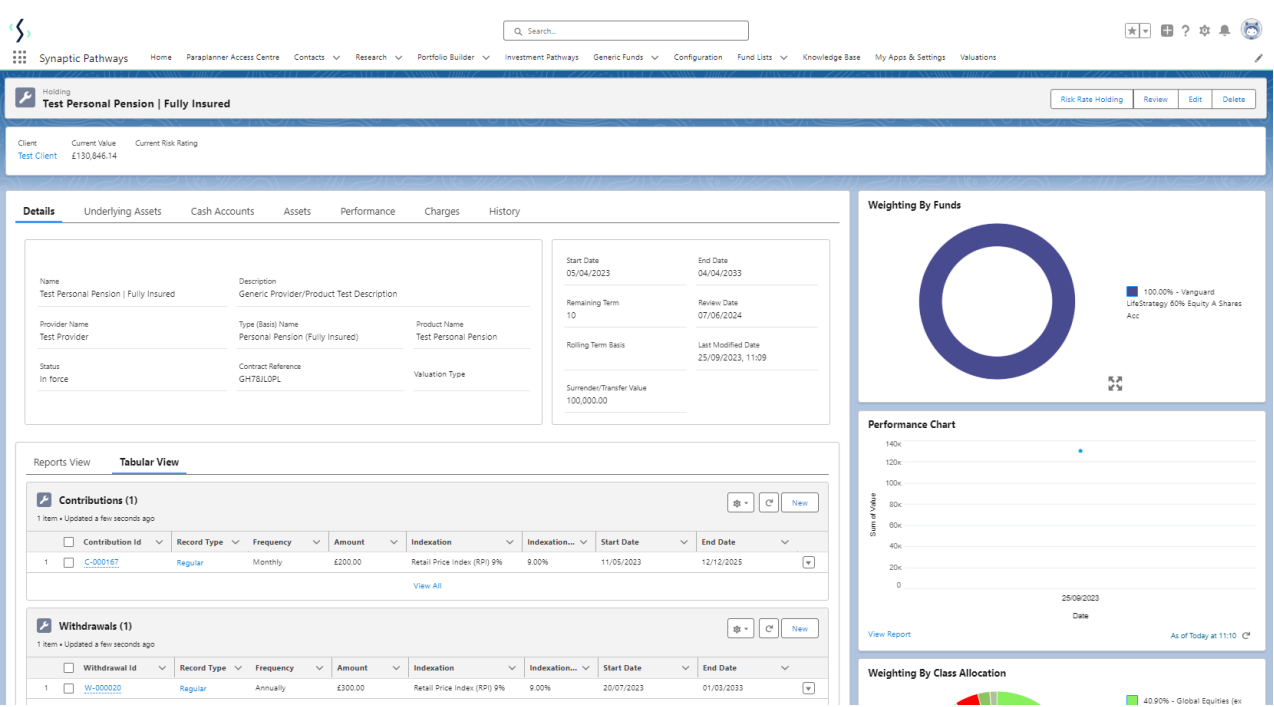

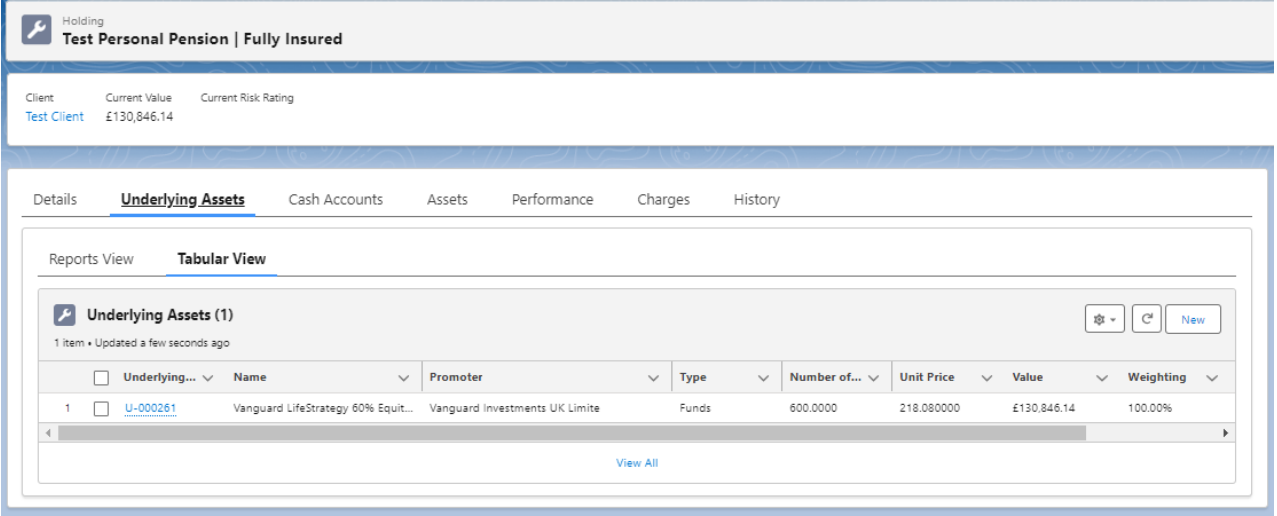

For further information on Holdings, see article: Generic Holdings - Cash [Accounts](http://kb.synaptic.co.uk/help/generic-holdings-cash-accounts)